# Novinky CADKON 2019

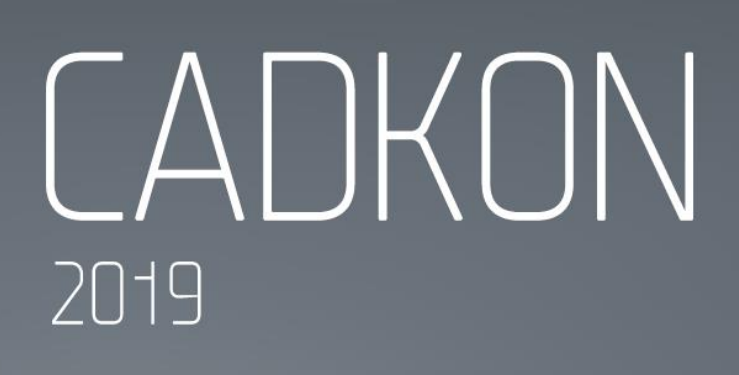

[www.graitec.cz](http://www.graitec.cz/)

[www.cadnet.cz](http://www.cadnet.cz/), [helpdesk.cadkon.eu](http://helpdesk.cadkon.eu/) , [www.graitec.com](http://www.graitec.com/)

## $G$ GRAITEC -

## **Novinky CADKONu 2019**

V nové verzi CADKON 2019 naleznete řadu novinek a změn.

Mezi hlavní novinky patří podpora nových produktů Autodesku verze 2019. Pro projektanty stavebních konstrukcí se velké množství vylepšení týká položkování výrobků pomocí bublin a jejich hromadné správy. Pro projektanty TZB jsou rozsáhlé vylepšení v podlahovém topení, optimalizace výpočtů a řezů kanalizace. A mnoho dalšího.

Tento dokument obsahuje podrobný přehled novinek, vylepšení a výpis oprav CADKONu 2019 oproti verzi předchozí CADKON 2018.

#### *Obsah:*

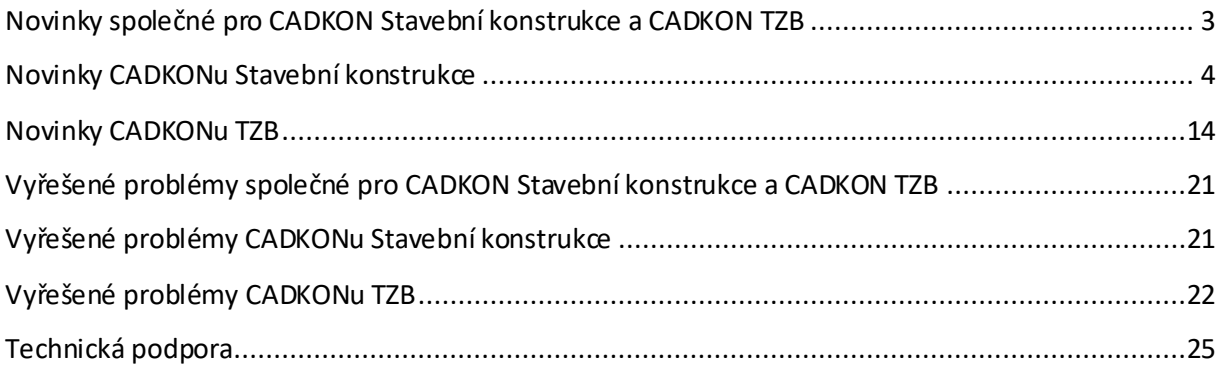

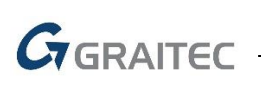

## <span id="page-2-0"></span>**Novinky společné pro CADKON Stavební konstrukce a CADKON TZB**

#### *Instalace*

- Možnost instalace CADKONu na produkty Autodesku verze 2019. Výpis všech podporovaných produktů Autodesku naleznete v Instalační příručce CADKONu.
- Nový instalační balíček, který je ke stažení, obsahuje instalace CADKONu 2019 pro 64 bitové a 32-bitové systémy, dále samostatnou instalaci síťového správce licencí a další důležité odkazy na dokumentaci a podporu.

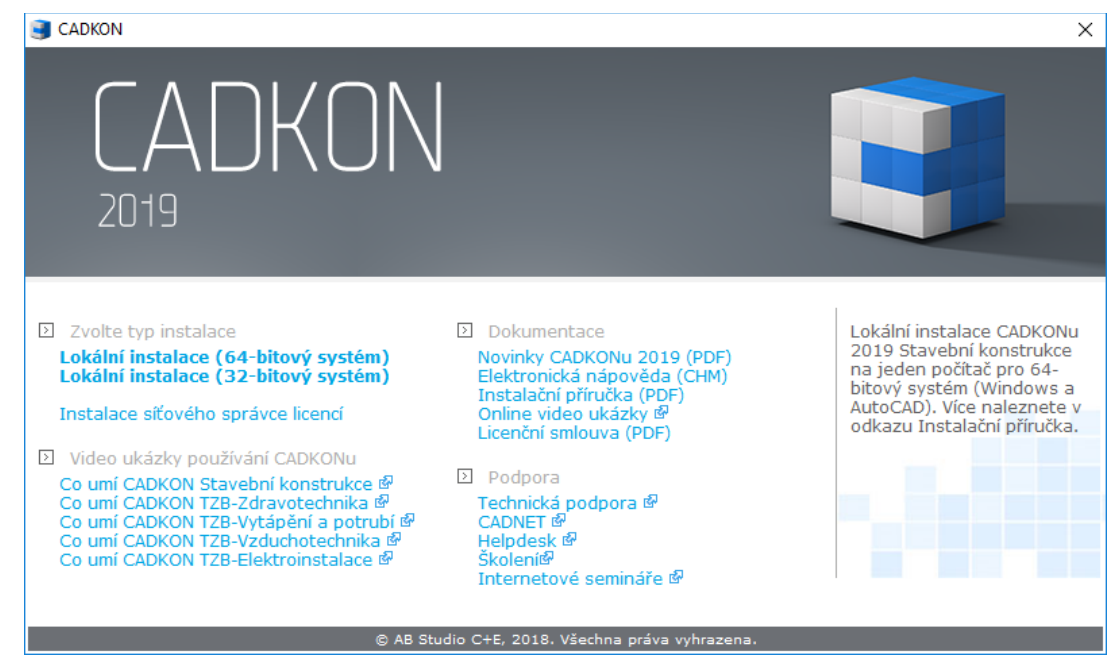

*Úvodník instalace CADKONu zobrazený po spuštění staženého instalačního balíčku.*

 Po nainstalování CADKONu 2019 se v nabídce Windows Start pro tuto verzi vytvoří samostatná položka "CADKON 2019...", ve které jsou umístěné odkazy na všechny související programy. Tuto změnu uvítají především uživatelé Windows 10.

#### *O CADKONu*

**E Možnost spuštění Správce licencí z dialogového okna O CADKONu (příkaz \_CKABOUT).** Správce licencíslouží k zjištění informací o aktuálních licencích a pro jejich správu, jako je vrácení licence, aktivace další licence apod.

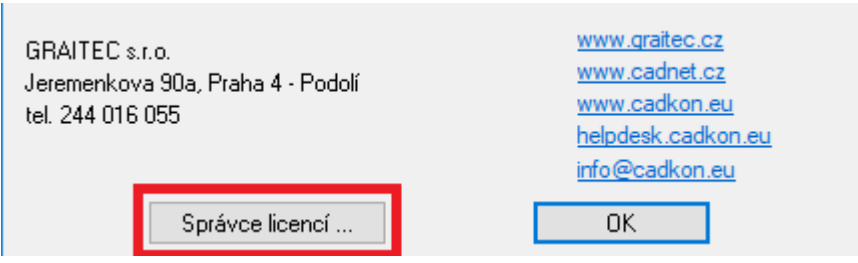

*Spuštění Správce licencí z dialogového okna O CADKONu.*

## <span id="page-3-0"></span>**Novinky CADKONu Stavební konstrukce**

#### *Položkování a výkaz výrobků -bubliny*

Zařazení novinek a vylepšení týkajících se položkování výrobků je dáno velkou oblibou ve využívání bublin CADKONu mezi uživateli. Na základě konkrétních požadavků je nyní zapracováno velké množství novinek, které vlastífunkcionalitu položkování ještě více vylepšují.

#### **Automatická synchronizace a kontrola**

- Automatická synchronizace a kontrola vykreslených bublin ve výkresu s knihovnou použitých bublin.
- Data mezi otevřeným výkresem a knihovnou se automaticky při práci s bublinami synchronizují.
- V případě kolizí je uživatel informován a jsou mu nabídnuty varianty řešení. Například při rozdílném obsahu datových položek v rámci bublin stejného označení je zobrazeno upozornění s návodem na sloučení těchto bublin ve správci. Následně ve správci bublin jsou tato označení zvýrazněna červeně pro jejich rychlé dohledání v seznamu načtených bublin a provedení jejich sloučení nebo změnu hodnoty označení.
- **Odpadá nutnost "držení" nebo předávání knihovny bublin společně s výkresem.**
- Díky synchronizaci je umožněno okamžité využití bublin z existujícího výkresu pro položkování stávajících nebo nových objektů v libovolném výkresu.

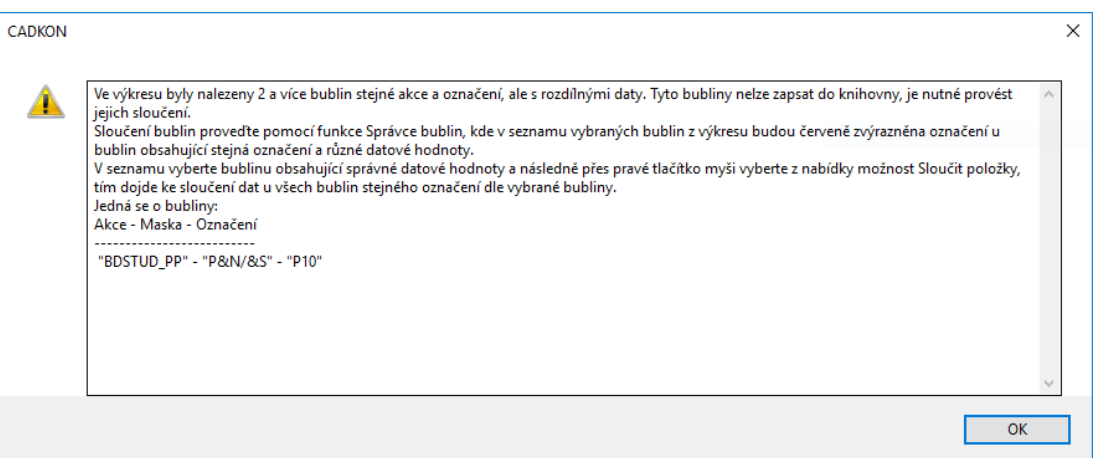

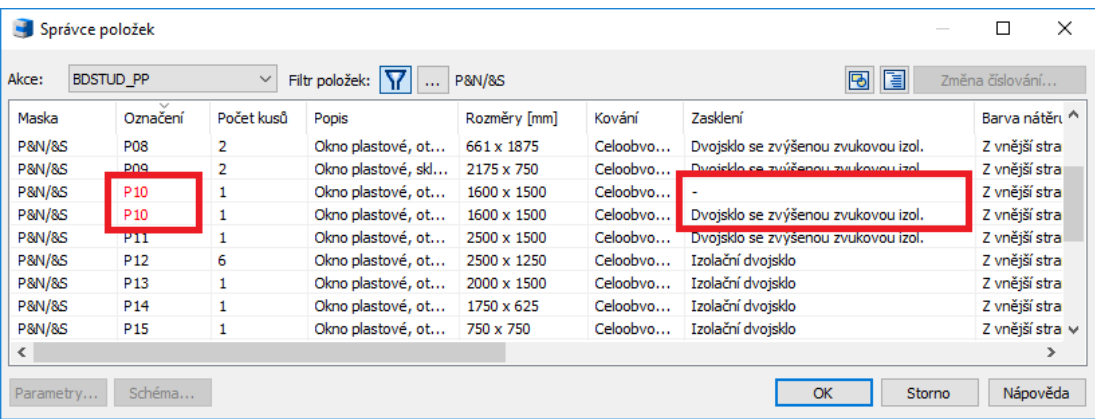

*Příklad upozornění na rozdílná data v bublinách stejného označení.*

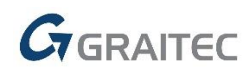

#### **Schéma výrobku je součástí výkresu**

- Při vykreslení bubliny s připojeným schématem do výkresu je schéma jeho součástí.
- Odpadá potřeba předávání nebo sdílení knihovny schémat.

#### **Schéma výrobku podporuje dynamické bloky**

- Možnost využití dynamických bloků jako schéma výrobku.
- Odečtené schéma pro bublinu použije aktuální zobrazení dynamického bloku ve výkresu.

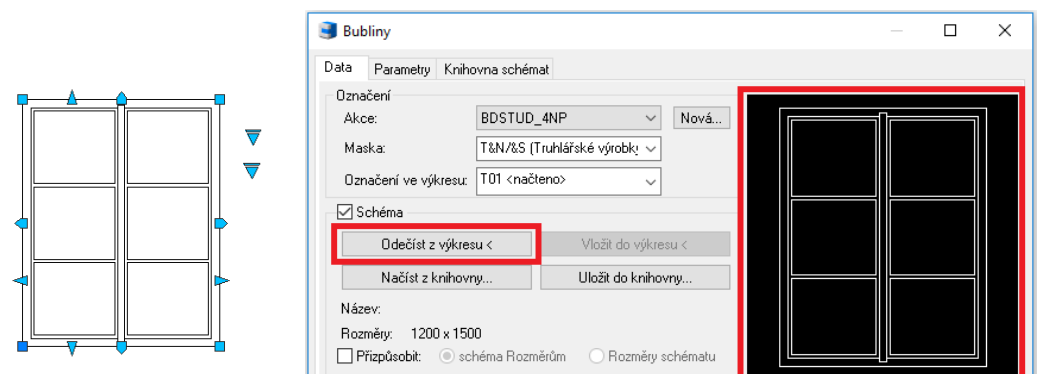

 *Využití dynamického bloku pro schéma položkovaného výrobku.*

#### **Přidání informací z dynamického bloku jako data bubliny** (pouze pro plný AutoCAD)

- Načtení informací z dynamického bloku jako další datové položky do bubliny výrobku.
- Možnost výběru konkrétních položek obsažených v dynamickém bloku pro načtení do bubliny.

| Název            |                          | Hodnota                                     |  |  |  |  |
|------------------|--------------------------|---------------------------------------------|--|--|--|--|
| Popis (T)        |                          | ΟΚΝΟ ΖΟΥΩΤΕΜΕ                               |  |  |  |  |
| Rozměry [mm]     | 1200                     | Uložit data jako výchozí pro aktuální masku |  |  |  |  |
| Materiál         | <b>DUB</b>               | Přejmenovat                                 |  |  |  |  |
| Barva            | LIHO                     |                                             |  |  |  |  |
| Kování           | <b>ZÁM</b>               | Přesunout nad                               |  |  |  |  |
| Zasklení         | $\overline{\phantom{0}}$ | Přesunout pod                               |  |  |  |  |
| Těsnění          | <b>CELC</b>              | Vymazat                                     |  |  |  |  |
| Materiál zárubně | <b>DUB</b>               |                                             |  |  |  |  |
| Barva zárubně    | LIHO.                    | Načíst data z knihovny vložených bublin     |  |  |  |  |
| Poznámka         | <b>DVEI</b>              | Informace z bloku                           |  |  |  |  |
|                  |                          | Skladba z knihovny                          |  |  |  |  |
|                  |                          | Odměřit vzdálenost                          |  |  |  |  |

*Vyvolaná nabídka přes pravé tlačítko myši s volbou pro načtení informací z výkresu.*

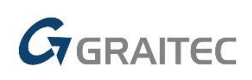

| Název                  |                     | Hodnota |
|------------------------|---------------------|---------|
| Název bloku            | *U1542              |         |
| マVýška                 | 1500                |         |
| <mark>⊽l</mark> Šířkal | 1200                |         |
| Členění okna           | Příčky: 0 x 2       |         |
| Výška příčky           | 750                 |         |
| Vnější rám             | 50                  |         |
| Šířka klapačky         | 40                  |         |
| Přesah klapačky        | 20                  |         |
| Zobrazení klapačky     | Klapačka s přesahem |         |
| Vnitřní rám            | 20                  |         |

*Výběr konkrétních položek načtených na základě výběru bloku ve výkresu.*

#### **Maska pozadí bublin**

- Pro přehlednější čtení výkresu bez překrývajících se bublin s dalšími objekty.
- Přidána do parametrů bubliny volba na zapnutí tzv. masky pozadí, díky níž vykreslená bublina skryje objekty, které jsou vykresleny v jejím prostoru.
- Maska pozadí bubliny je přidána také do bublin překladů a bublin panelových stropů.

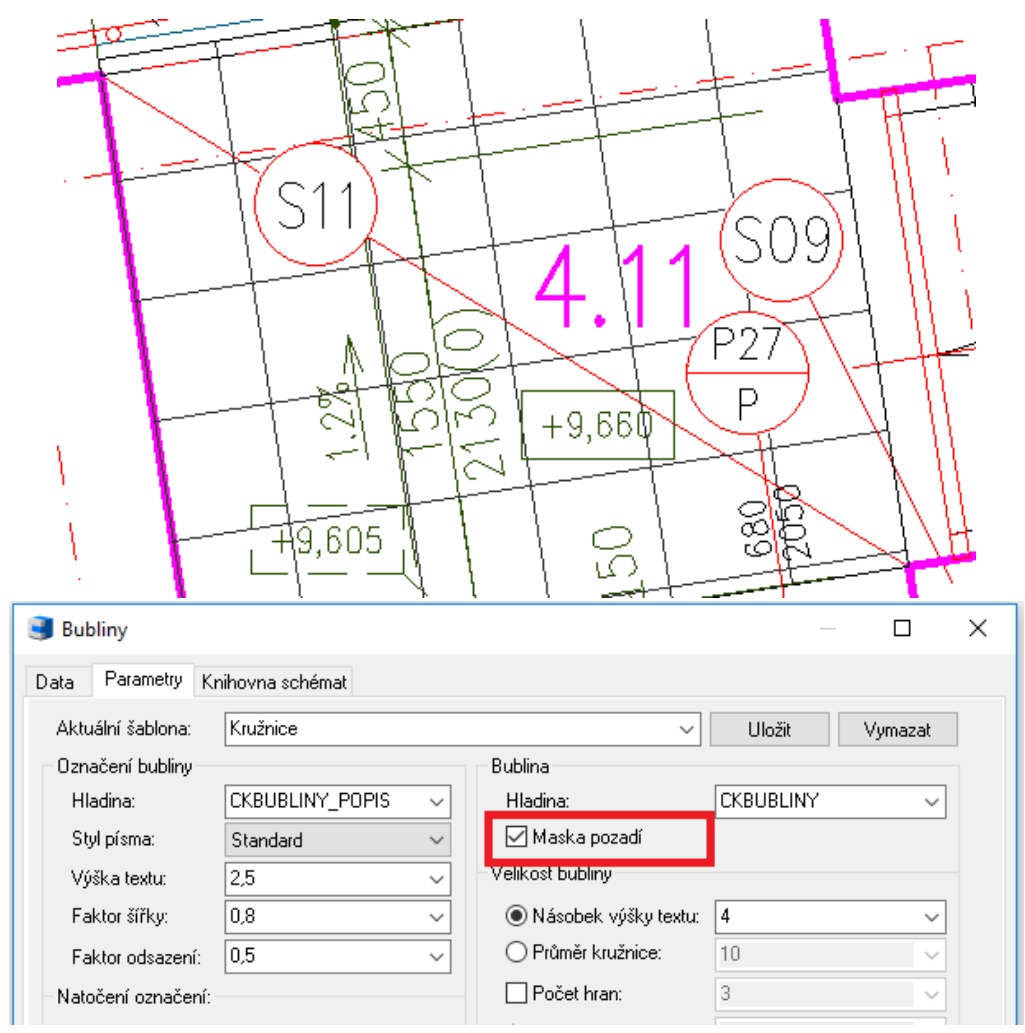

 *Nastavení masky pozadí pro překrývání objektů pod vykreslenou bublinou.*

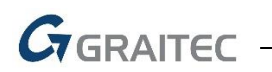

#### **Rozměry dle připojeného schéma**

- Možnost přizpůsobení hodnoty položky Rozměry dle načtené velikostischéma.
- Přizpůsobení velikosti je nyní možné pro schéma dle položky Rozměry, tak i pro položku Rozměry dle schéma.

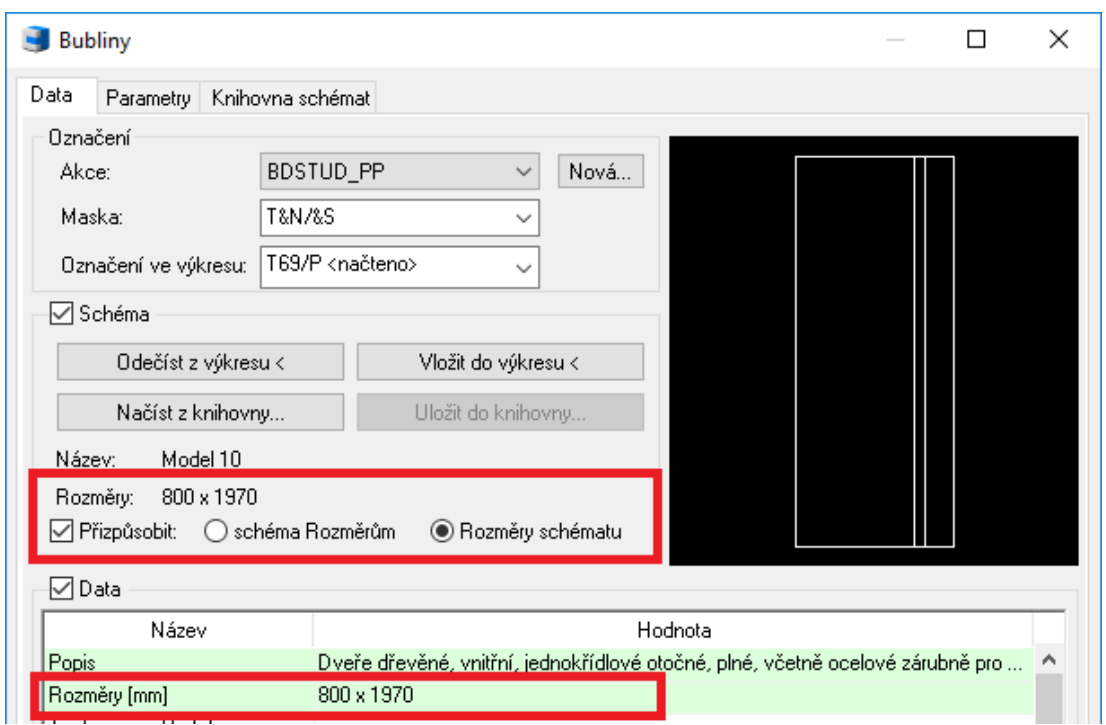

*Nastavení položky Rozměry podle velikosti připojeného schéma.*

#### **Odečtení šířky u otvorů, které nejsou vykresleny CADKONem**

- Pokud otvor není vykreslen CADKONem, je možné odečíst šířku otvoru z výkresu na začátku zadávání bubliny.
- U bublin oken a dveří je v případě výběru úsečky nebo zadáním dvou bodů ve výkresu odměřená délka zobrazena jako hodnota položky Rozměry v dialogu bubliny.

#### **Hromadné změny položek ve Správci bublin**

- Do Správce bublin jsou přidány nové možnosti pro hromadnou správu položek vybraných bublin ve výkresu, které urychlí celkové úpravy položek bublin.
	- o Hromadné přejmenování názvů položek.
	- o Možnost hromadného odstranění položek.
	- o Hromadné vytvoření nových položek.
- Nabídka pro změnu položek bublin, které se ve správci zobrazují jako jednotlivé sloupce, se provede vyvoláním nabídky pomocí kliknutí pravého tlačítka myši na názvu sloupce, resp. položky bubliny.

## GGRAITEC

|                                                | Správce položek |                                     |              |                                                |                                              | ×                                     |
|------------------------------------------------|-----------------|-------------------------------------|--------------|------------------------------------------------|----------------------------------------------|---------------------------------------|
| Akce:                                          | BDSTUD_PP       |                                     | $\checkmark$ | Filtr položek:<br>$\cdots$                     | 自                                            | Změna číslování                       |
| Maska                                          |                 | Označení                            | Počet kusů   | Zasklení                                       | Donie<br>Přidat nový sloupec                 | <u>Rarva ná ĕru</u> ^                 |
| <b>P&amp;N/&amp;S</b><br><b>P&amp;N/&amp;S</b> |                 | P <sub>0</sub> 3<br>P <sub>10</sub> | 4<br>2       | Dvojsklo se l<br>ΜÝ.<br>Dvoisklo se<br>MÝ      | Přejmenovat aktuální sloupec                 | <b>ra</b><br>s tra                    |
| <b>P&amp;N/&amp;S</b><br><b>P&amp;N/&amp;S</b> |                 | P <sub>11</sub><br>P <sub>12</sub>  | 1<br>4       | Dvojsklo se<br><b>VÝ</b><br>Izolační dvo sklo- | Vymazat aktuální sloupec<br>zivi i v pitti m | s tra<br>ra و الرتاسي                 |
| <b>P&amp;N/&amp;S</b>                          |                 | P <sub>13</sub><br>P <sub>14</sub>  | 1<br>1       | Izolační dvojsklo                              | Okno pla                                     | Z vnejsi stra                         |
| <b>P&amp;N/&amp;S</b><br><b>P&amp;N/&amp;S</b> |                 | P <sub>15</sub>                     | 1            | Izolační dvojsklo<br>Izolační dvojsklo         | Okno pla<br>Okno pla                         | Z vnější stra<br>Z vnější stra        |
| <b>P&amp;N/&amp;S</b><br><b>P&amp;N/&amp;S</b> |                 | P <sub>18</sub><br>P <sub>23</sub>  | 2<br>1       | Izolační dvojsklo<br>Izolační dvojsklo         | Okno pla<br>Okno pla                         | Z vnější stra<br>Z vnější stra $\vee$ |
| ∢                                              |                 |                                     |              |                                                |                                              |                                       |
| Parametry                                      |                 | Schéma                              |              |                                                | ОК<br>Storno                                 | Nápověda                              |

*Nabídka pro změnu položek bublin, resp. sloupců ve správci.*

#### **Výběr bublin ve výkresu na základě výběru ve Správci bublin** (pouze pro plný AutoCAD)

- Na základě provedeného filtru a výběru bublin v seznamu Správce bublin jsou tyto bubliny vybrány ve výkresu i po ukončení funkce správce.
- Provedeného výběru bublin se využije při potřebě dalších úprav bublin pomocí základních příkazů CADu.

| Akce:<br><b>BDSTUD PP</b> | $\checkmark$       | Filtr položek: | $\ddotsc$ | $\bigoplus$ | <b>E</b><br>卪 | Změna číslování   | ٠    |
|---------------------------|--------------------|----------------|-----------|-------------|---------------|-------------------|------|
| Maska                     | $\sim$<br>Označení | Počet kusů     | Schéma    | Popis       | Rozměry [mm]  | Tech.norn ^       |      |
| <b>P&amp;N/&amp;S</b>     | P01                | 5              | Ne        | Okno pla    | 1200 x 1875   | ۰                 |      |
| <b>P&amp;N/&amp;S</b>     | <b>P03</b>         | 5              | Ne        | Okno pla    | 1200 x 1875   | ÷                 |      |
| <b>P&amp;N/&amp;S</b>     | P06                | 1              | Ne        | Okno pla    | 1925 x 1875   | ٠                 |      |
| <b>P&amp;N/&amp;S</b>     | P07                | 1              | Ne        | Okno pla    | 2000 x 1875   | ٠                 |      |
| <b>P&amp;N/&amp;S</b>     | P09                | 1              | Ne        | Okno pla    | 2175 x 750    | ٠                 |      |
| <b>P&amp;N/&amp;S</b>     | P <sub>10</sub>    | 1              | <b>Ne</b> | Okno pla    | 1600 x 1500   | ۰                 |      |
| <b>P&amp;N/&amp;S</b>     | P <sub>11</sub>    | 1              | Ne        | Okno pla    | 2500 x 1500   | ÷                 |      |
| <b>P&amp;N/&amp;S</b>     | P <sub>12</sub>    | 3              | Ne        | Okno pla    | 2500 x 1250   | ٠                 |      |
| <b>P&amp;N/&amp;S</b>     | P <sub>13</sub>    | 1              | Ne        | Okno pla    | 2000 x 1500   | $\checkmark$<br>÷ | Z126 |
| $\checkmark$              |                    |                |           |             |               | $\rightarrow$     |      |

*Volba pro výběr bublin ve výkresu dle aktuálního výběru ve správci.i*

#### **Kopie použitých bublin do nového projektu**

- V rámci nového projektu (akce) je možné zkopírovat existující historii bublin z předchozího nebo jiného projektu a ty následně využít v projektu novém.
- S kopií historie bublin dojde ke zkopírování všech datových položek a připojených schémat.

## **G**GRAITEC -

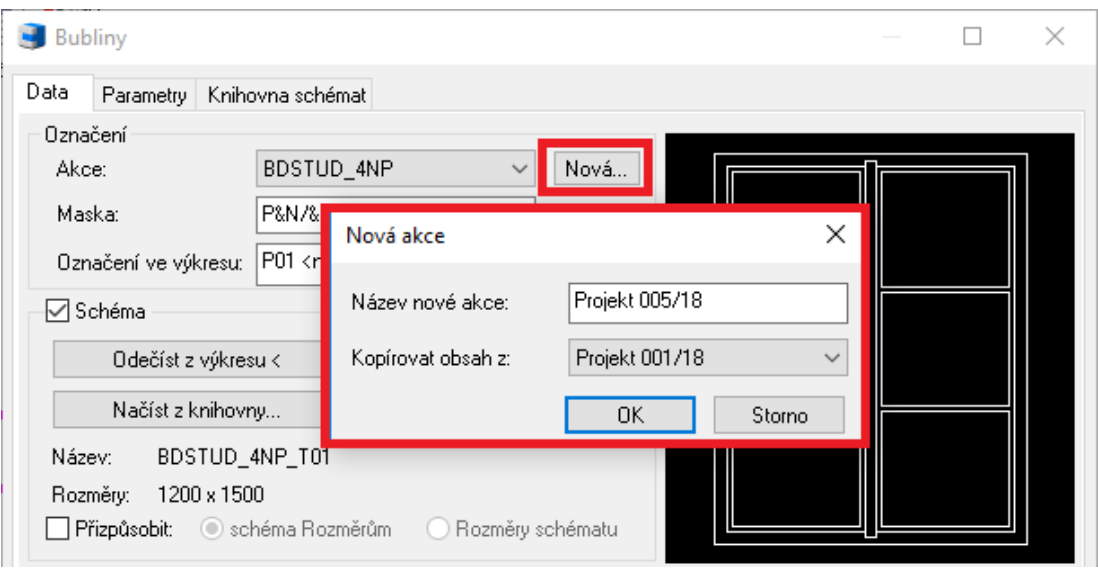

*Vytvoření nové akce s kopií historie jiného projektu.*

#### **Přesun bublin mezi projekty**

- Ve Správci bublin lze hromadně přesunout načtené bubliny do jiné akce, než ve které jsou vytvořeny.
- Vybrané bubliny ve správci lze přesunout do již existující akce nebo je přesunout do akce nové se zadáním nového názvu.
- Mohou se tak řešit projekty, které se zakládají na jiném již zpracovaném projektu nebo se tak mohou napravit chyby se zadaným názvem projektu, včetně vykreslení bublin do více akcí v rámci jednoho výkresu.

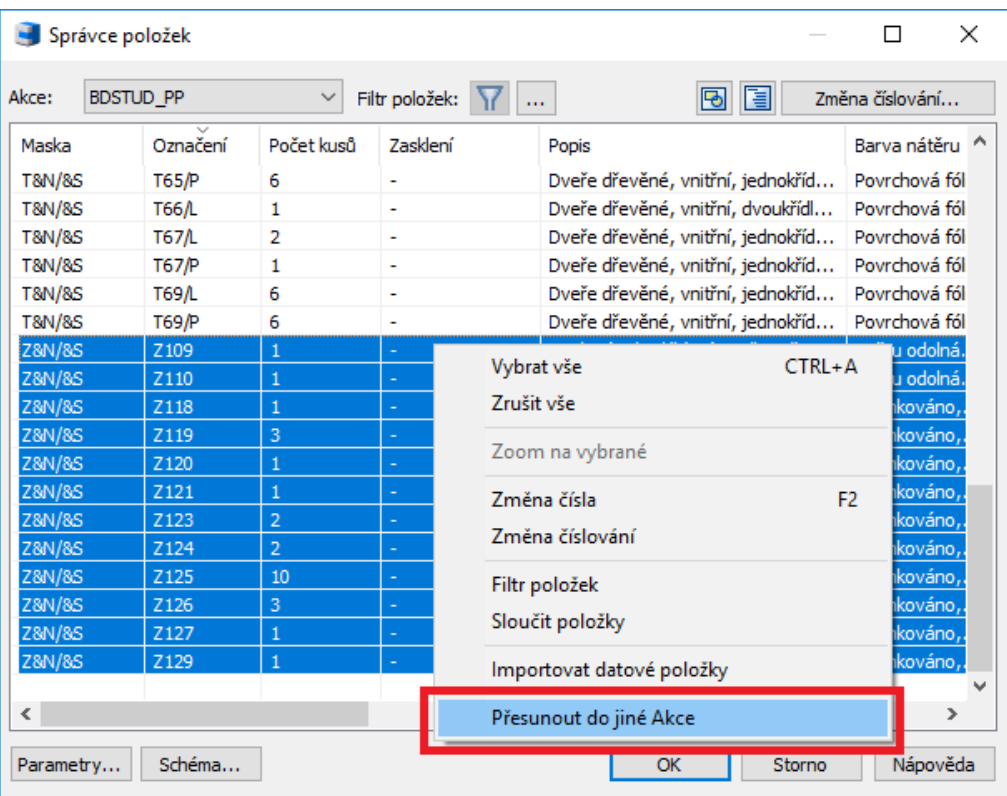

*Přesunutí bublin do jiné existující akce nebo do akce nové.*

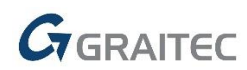

#### **Hraniční značka i v bublinách oken a dveří**

- Bublina oken a dveří umožňuje zobrazení a nastavení různých typů hraniční značky na konci odkazové čáry.
- Pro bubliny oken je tak například možné vykreslit na konci odkazové čáry hraniční značku vyplněné tečky.

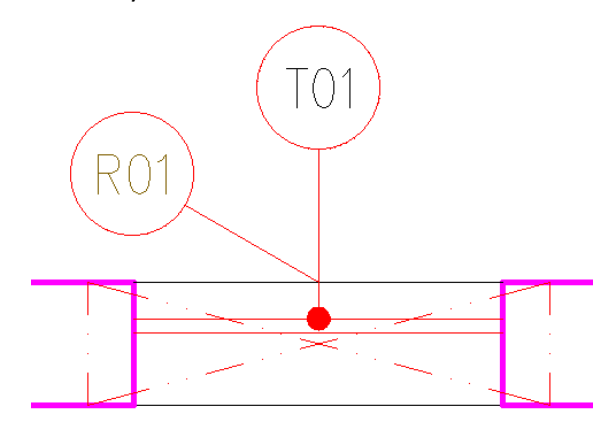

 *Přidaná hraniční značka tečky pro bublinu okna.*

#### **Bublina s více odkazy zobrazuje ve Správci celkový počet odkazů**

- U typu bubliny "s více odkazy" nyní Správce bublin zobrazuje celkový počet bublin podle počtu vykreslených odkazů ve výkresu.
- Jednotlivé odkazy lze ve výkresu odmazávat nebo nové přidávat kopírováním.

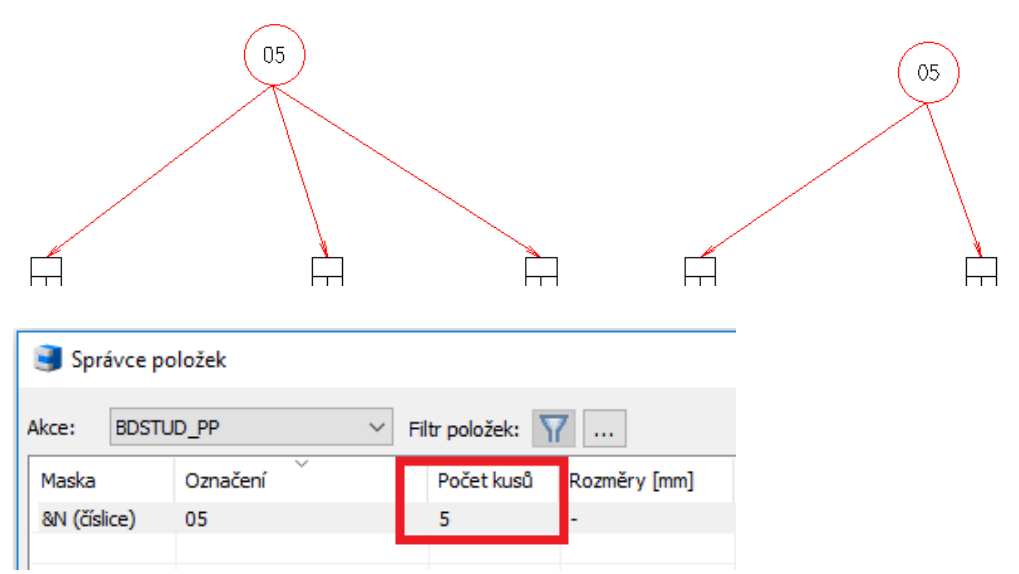

 *Zobrazení celkového počtu vykreslených odkazů u bubliny s více odkazy.*

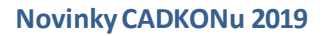

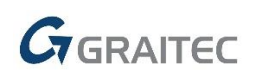

#### *Popisy místností*

#### **Dohledání místnosti ve výkresu** (pouze pro plný AutoCAD)

- Správce místností umožňuje vyhledáníkonkrétní místnosti ve výkresu včetně jejich zvýraznění.
- Okamžitá kontrola zadaných dat místnosti s výkresem.
- V průběhu práce ve správci lze zároveň pohybovat s plochou výkresu a zoomovat.

| Správce popisů místností |                              |                    |              | □                          | $\times$     | 800<br>1970               |
|--------------------------|------------------------------|--------------------|--------------|----------------------------|--------------|---------------------------|
| Filtr položek:           | <zobrazit vše=""></zobrazit> | Maska: BDSTUD      | $\checkmark$ | €<br>Změna číslování       |              | $\frac{88}{900}$          |
| <b>I</b> v Číslo         | $\Box$ Název                 | $\Box$ Plocha      | $\Box$ Obvod | Podlaha (USER1)            | A            | 700<br>950                |
| 4.37                     | OBÝVACÍ POKOJ + KK           | 29.84m2            | 24.83m       | PODLAHOVÉ LAMELY           |              | T69                       |
| 4.38                     | <b>WC</b>                    | 2.18m2             | 6.79m        | DLAŽBA KERAMICKÁ           |              | P                         |
| 4.39                     | <b>KOMORA</b>                | 1.94m2             | 5.65m        | DLAŽBA KERAMICKÁ           |              |                           |
| 4.40                     | PŘEDSÍŇ                      | 9.73m2             | 13.92m       | DLAŽBA KERAMICKÁ           |              |                           |
| 4.41                     | OBÝVACÍ POKOJ + KK           | 17.72m2            | 16.97m       | PODLAHOVÉ LAMELY           |              |                           |
| 4.42                     | LOŽNICE                      | 8.70m2             | 11.84m       | PODLAHOVÉ LAMELY           |              | 1650                      |
| 4.43                     | <b>KOUPELNA</b>              | 4.05 <sub>m2</sub> | 8.78m        | DLAŽBA KERAMICKÁ           |              |                           |
| 4.44                     | <b>KOMORA</b>                | 1.94m2             | 5.65m        | DLAŽBA KERAMICKÁ           |              |                           |
| 4.45                     | PŘEDSÍŇ                      | 3.59m2             | 7.90m        | DLAŽBA KERAMICKÁ           |              | <b>T69</b>                |
| 4.46                     | OBÝVACÍ POKOJ + KK           | 29.84m2            | 24.83m       | PODLAHOVÉ LAMELY           |              |                           |
| 4.47                     | <b>WC</b>                    | 2.18m2             | 6.79m        | DLAŽBA KERAMICKÁ           |              |                           |
| 4.48                     | <b>KOMORA</b>                | 1.94m2             | 5.65m        | DLAŽBA KERAMICKÁ           |              |                           |
| A<br>$\langle$           | nňenefňi                     | n chun             | 30.03-       | <b>NUAŽDA IZED AMERICA</b> | $\checkmark$ | $\frac{88}{20}$           |
|                          |                              |                    | OK           | Nápověda<br>Storno         |              | 800<br>1970<br><b>SOP</b> |

*Dohledání konkrétních místností ve výkresu přes správce místností.*

#### **Pomlčka v číselných položkách místností**

- U položek Plocha místnosti, Obvod, Výška a Objem je možné zadat kromě číselných hodnot také pomlčku, pro případy nezadané hodnoty.
- Zadaná pomlčka v jednotlivých číselných položkách je zobrazena také v tabulce popisů místností.

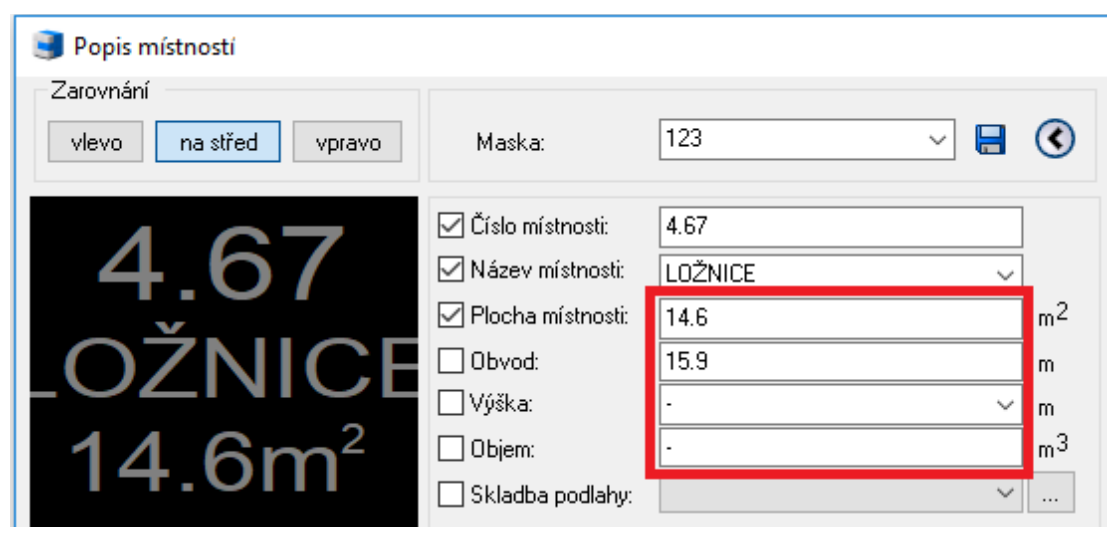

*Nezadaná hodnota formou pomlčky u číselných položek.*

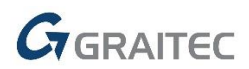

#### **Ikona uložení masky**

Přidána ikona na uložení pojmenovaného formátu (maska)popisumístnosti.

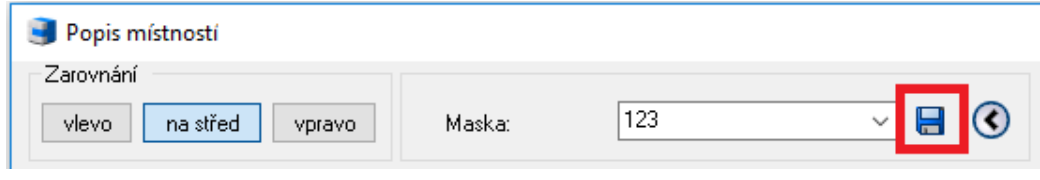

*Uložení masky popisu místnosti.*

#### **Neomezený počet znaků**

■ Do roletky "Název místnosti" je možné napsat neomezený počet znaků, bez ohledu na velikost dialogového okna.

#### *Stropy*

 Délka ocelových nosníků se vykazuje do tabulky dle skutečné délky osy ve výkresu. Je tak možné provádět úpravy délky nosníků rovnou ve výkresu pomocí základních editačních nástrojů CADu.

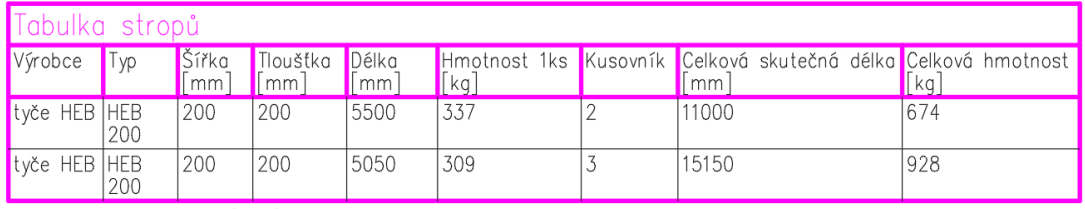

Celková skutečná délka [mm]: 26150 Celková hmotnost [kg]: 1601

*Tabulka s výpisem skutečných délek ocelových nosníku dle provedených úprav ve výkresu.*

#### *Vytyčovací body*

Rozšíření nabídky výpisu souřadnic do výkresu o zobrazení samostatné souřadnice Z.

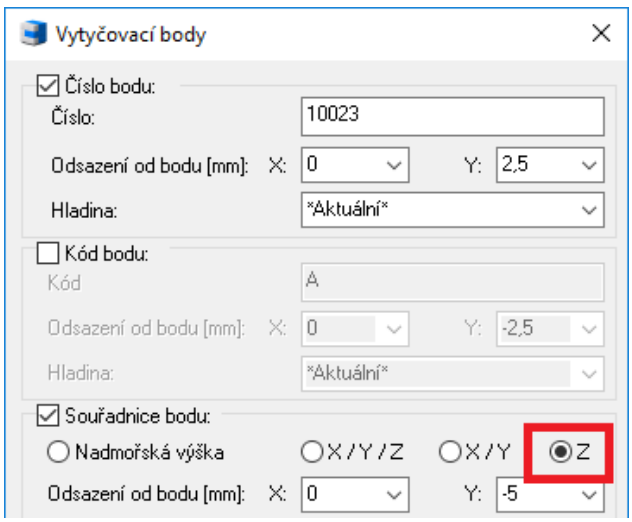

*Volba pro výpis vytyčovacího bodu se samostatnou Z souřadnicí do výkresu.*

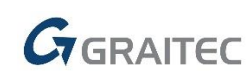

#### *CADKON-m*

 Možnost zobrazenípalet nástrojů (toolpalety)s nabídkou půdorysných a pohledových bloků CADKONu přes nabídku CADKON-m, kliknutím na název PŮDORYS nebo POHLED. Nabídka CADKON-m je v této formě dostupná v rámci pracovního prostoru "CADKON Stav – ikony".

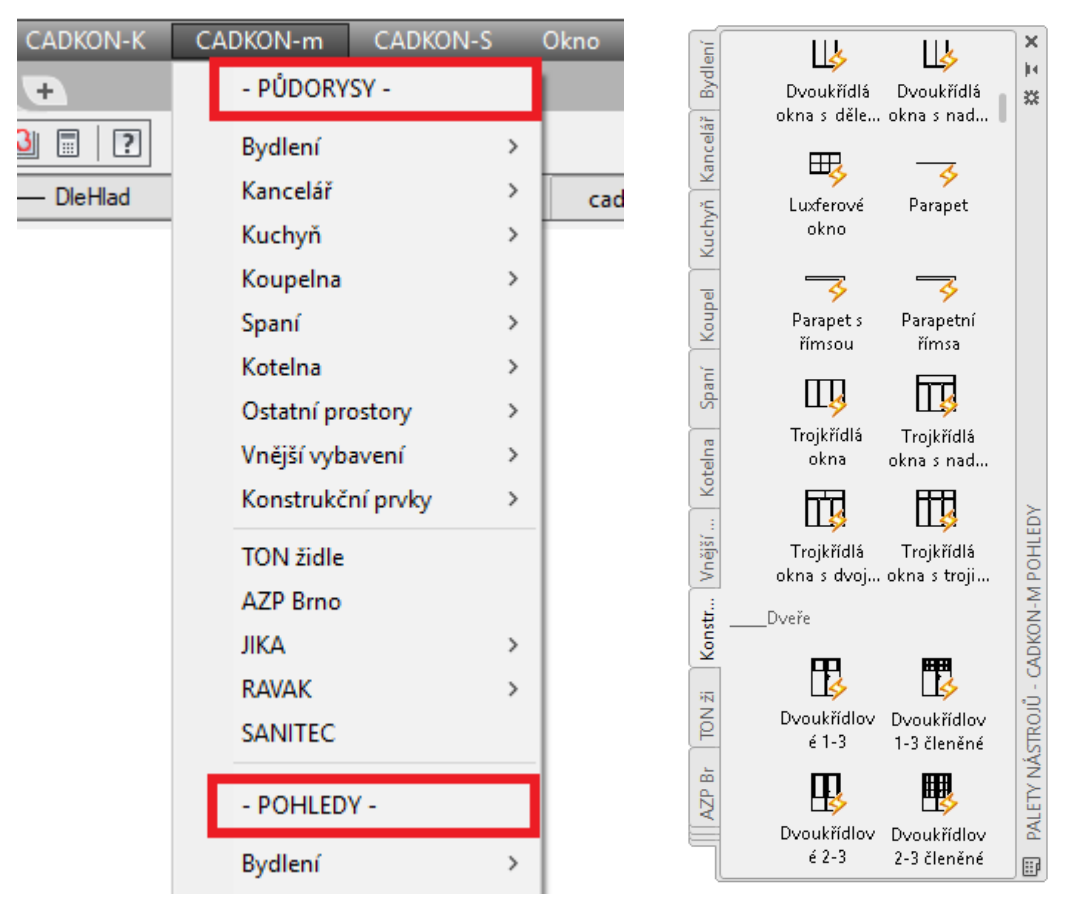

*Volba pro vyvolání palet nástrojů CADKONu z nabídky CADKON-m.*

## <span id="page-13-0"></span>**Novinky CADKONu TZB**

#### *Podlahové vytápění*

Na podpoře výpočtů a vykreslení podlahového vytápění intenzivně pracujeme a v této verzi jsme zařadili celou řadu novinek a námětů od našich zákazníků.

#### **Hmotnostní průtok, rychlost proudění a tlakové ztráty**

- Výpočet a zobrazení výsledů pro jednotlivé okruhy i celý rozdělovač.
- Zadání teplot vody, měrné tepelné kapacity a výpočet tlakového spádu.
- Možnost zvolit používané jednotky.

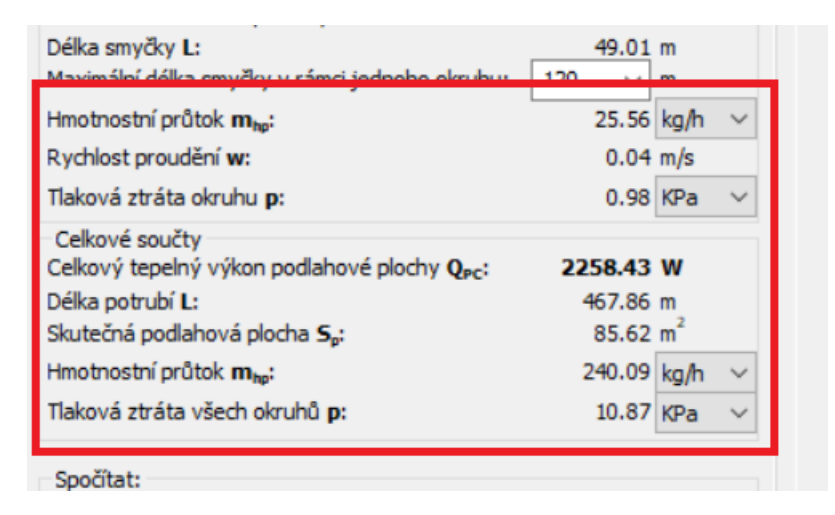

*Výpočet hmotnostního průtoku, tlakových ztrát a rychlostí proudění.*

#### **Optimalizace vykreslení smyček a další nastavení**

- Optimalizace vykreslení smyček potrubí na různých složitě členěných půdorysech.
- Podpora jednoduchých zaoblených tvarů podlahové zóny.

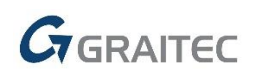

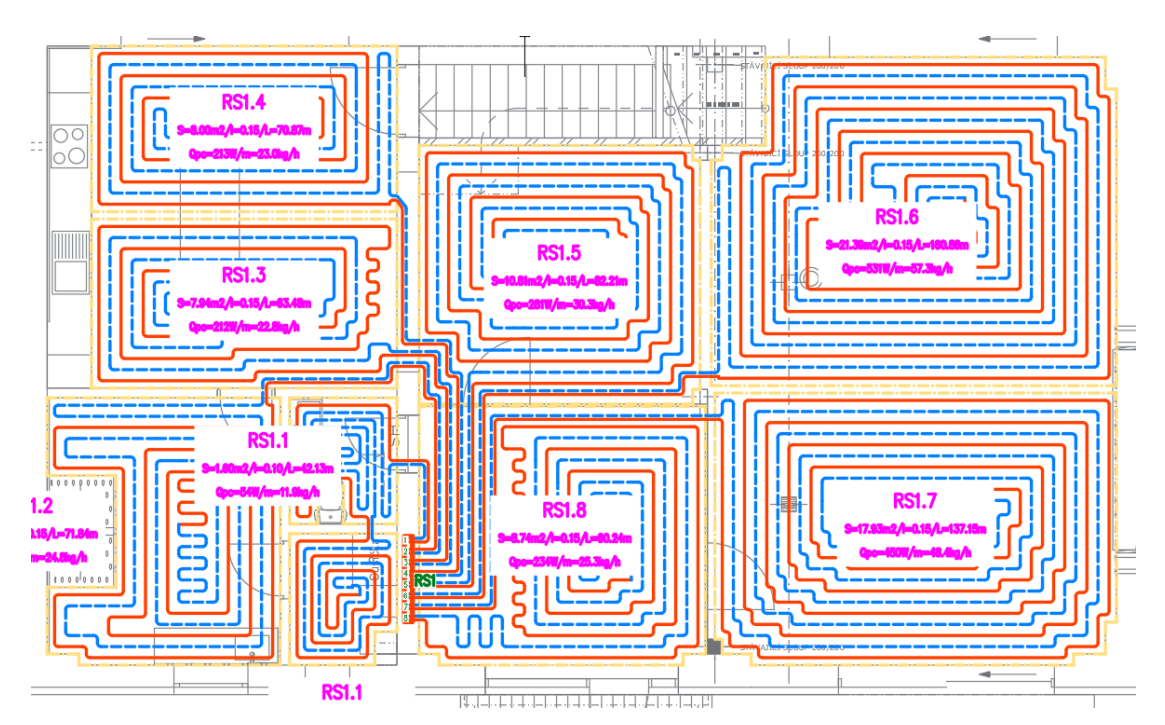

*Ukázka vykreslení podlahových smyček na složitějších půdorysech.*

#### **Fixace krajní trubky a skladby podlah**

- Možnost fixace odstupu krajní trubky (včetně trvalé fixace).
- Funkce si pamatuje poslední použitou skladbu podlahy a odstup/fixaci krajní trubky.

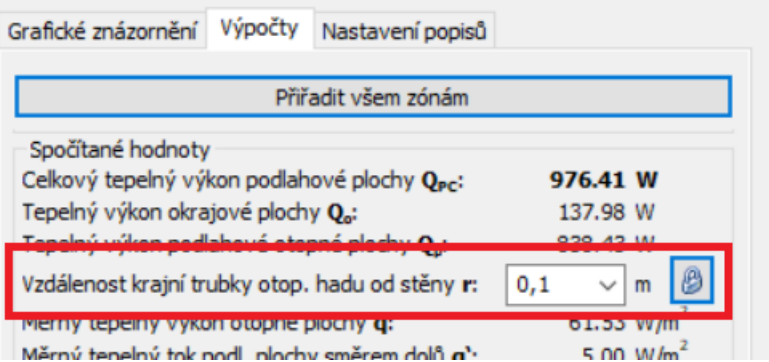

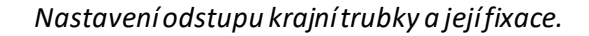

#### **Další novinky a vylepšení**

- Implementovány tolerance při nepřesnémpřipojenískici potrubína rozdělovač a otopné zóny (nastaveno na 25 jednotek).
- Hlášení o překročení maximální délky smyčky je doplněno o informace aktuálních délek jednotlivých okruhů.

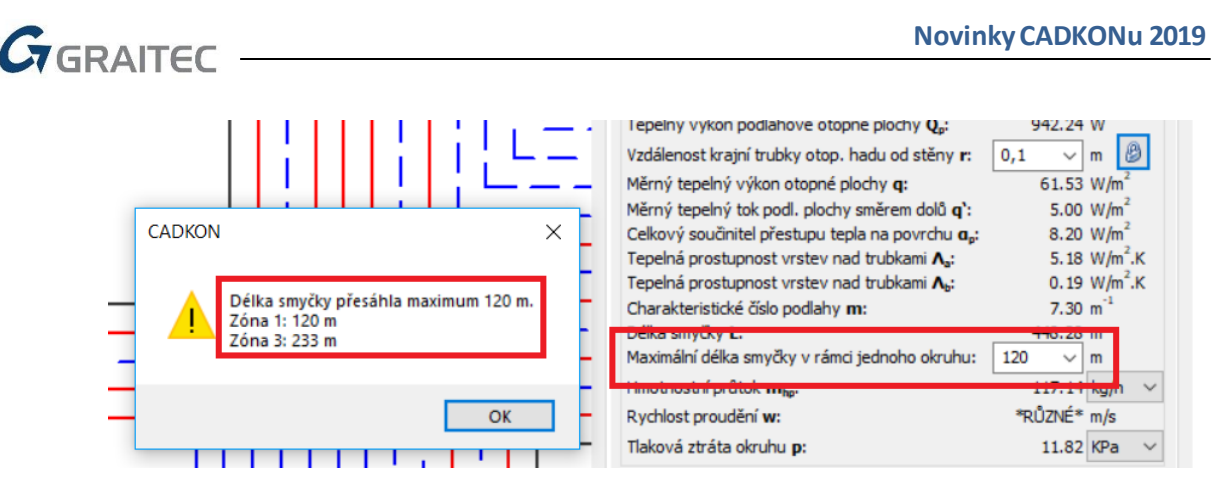

*Překročení maximální povolené délky smyčky potrubí.*

Vykreslení kóty okrajové zóny při vykreslení smyček a meandrů.

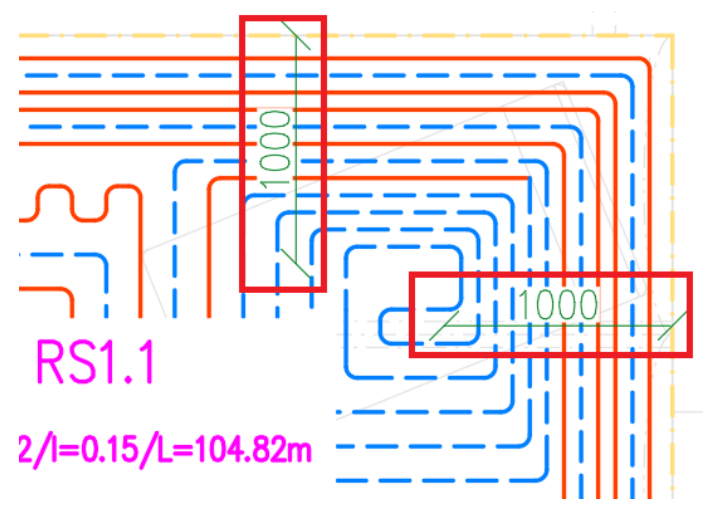

*Kóty okrajových zón (zhuštění) ve výkrese.*

- Rozvody propojení mezi rozdělovačem a otopnou zónou můžou být vykresleny i úsečkami.
- Rozšíření značek pro rozdělovače/sběrače.
- Nové masky tvaru popisu podlahových zón ve výkrese.

#### *Výpočty vody a cirkulace*

- Jako koncové prvky můžou být použity i armatury.
- Pokud jsou místo koncových prvků použity armatury, po zadání Součinitele současnosti a Jmenovitého výtoku, jsou tyto informace zpětně zavěšeny na daný blok, aby nebylo nutné při další editaci tyto parametry opětovně zadávat.
- Průběžné stoupačky bez napojení na zařizovací předměty program nyní nehlásí jako chybu a automaticky stoupačkám doplní správný typ potrubí.
- Do databáze přidány nové ohřívače/zásobníky, koncové prvky a armatury.

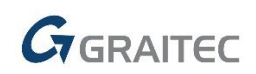

#### *PROTECH a schémata otopných soustav*

- Podpora exportu do DIMOS v nové datové struktuře (verze 5), kde se např. dodržuje správné pořadí otopných těles.
- Různé vylepšení při vytváření schémat otopných soustav a následný export do DIMOS.

#### *Hromadná změna vlastností*

- Přepracování zobrazování dialogového okna (přepis položek, velikost okna, výběr z roletových nabídek…).
- V dialogovém okně se nyní zobrazují dvě záložky pro standardní vlastnosti a rozměry maker, které nelze přepisovat.

| Hromadná změna vlastností |                                 | $\times$                            |  |  |  |
|---------------------------|---------------------------------|-------------------------------------|--|--|--|
| Název prvku               | vlastnosti<br>makra             |                                     |  |  |  |
| Rozdělovač/sběrač I.      | Vicisloidisto                   | Hodnota                             |  |  |  |
|                           | Označení                        | RS <sub>1</sub>                     |  |  |  |
|                           | Název                           | Rozdělovač/sběrač I.                |  |  |  |
|                           | Dimenze                         |                                     |  |  |  |
|                           | Materiál                        |                                     |  |  |  |
|                           | Rozměry                         |                                     |  |  |  |
|                           | Průměr                          |                                     |  |  |  |
|                           | Úhel                            |                                     |  |  |  |
|                           | Poznámka                        |                                     |  |  |  |
|                           | Výrobce                         | <nespecifikováno></nespecifikováno> |  |  |  |
|                           | Rozdělovač-označení (RZ)        | RS1                                 |  |  |  |
|                           | Rozdělovač-poznámka (PRPO)      |                                     |  |  |  |
|                           | Celkový tepelný výkon podlaho   | 983.550                             |  |  |  |
|                           | Délka potrubí - L (PRCD)        | 326.472                             |  |  |  |
|                           | Skutečná podlahová plocha - Sp. | 42,489                              |  |  |  |
|                           | Rozdělovač-podlaží (PRPD)       |                                     |  |  |  |
| Zobrazeno/vybráno:        | Celkový hmotnostní průtok -mhp  | 105.986                             |  |  |  |
|                           | Tlaková ztráta všech okruhů - p | 7.826                               |  |  |  |
| 1/1                       |                                 |                                     |  |  |  |
| Vybrat vše                | Výchozí hodnoty                 |                                     |  |  |  |
| Zrušit výběr              |                                 | <b>OK</b><br>Storno<br>Nápověda     |  |  |  |

*Přepracovaný a rozšířený vzhled okna pro hromadnou změnu vlastností.*

#### *Popisy prvků*

- Funkce nově popisuje také bloky s nejednotnými měřítky bloku.
- Nastavení popisů UT do dialogu byly doplněny parametry pro definici popisů s Hydraulickýmpřednastavenímšroubení (#\_NUM\_HYDR\_SROUBENI) a Hydraulickým přednastavením armatury (# NUM HYDR VENTIL).

#### *Výkazy použitého materiálu*

Možnost vykazovat jakékoli vlastnosti použitých prvků ve výkrese.

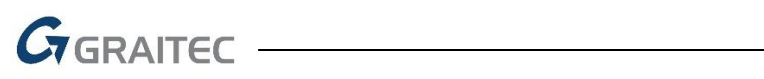

| Vyhodnocení - Zdravotechn                                                             | Upravit sloupce                                                                                                    |                                                                                      |                   |          |
|---------------------------------------------------------------------------------------|----------------------------------------------------------------------------------------------------|--------------------------------------------------------------------------------------|-------------------|----------|
| Tvar<br>Písmo<br>Formát, ohranič<br>Technic<br>Záhlaví:                               | Název<br>Označení                                                                                                    | Materiál<br>Dimenze                                                                  | Ks<br>Délka       | Poznámka |
| Údaje o projektu<br>$\ldots$                                                          |                                                                                                    |                                                                                      |                   |          |
| Potrubí<br>Nadpis tabulky:<br>Sloupce tabulky<br>Označení<br>Název<br>Upravit sloupce | Zařadit do tabulky<br>X Označení<br>X Název<br><b>X</b> Materiál<br><b>X</b> Dimenze<br>■ Délka 2<br>⊠<br>Ks<br>X Poznámka | Text hlavičky<br>Označení<br>Název<br>Materiál<br>Dimenze<br>Délka<br>Κs<br>Poznámka | Společná hlavička | Sloučit  |
| <b>GRAITE</b><br>Zápatí:<br>10<br>Délková přirážka [%]:                               | ID<br>Popis<br>ΙI<br>Výrobce<br>Typové označení<br>Katalogové číslo                                                        | ID<br>Popis<br>Výrobce<br>Typové označení<br>Katalogové číslo                        |                   |          |
| Vyhodnocení tabulky                                                                   |                                                                                                    |                                                                                      |                   |          |

*V nastavení vzhledu tabulky lze použít všechny dostupné vlastnosti.*

- Pro kabely elektro lze nyní vykazovat i hodnoty izolací a poznámek.
- Možnost nastavit třídění vykazovaných prvků i podle názvu hladin.
- Rozšíření nabízených jednotek (KPa, W, W/m2, kg/h...).

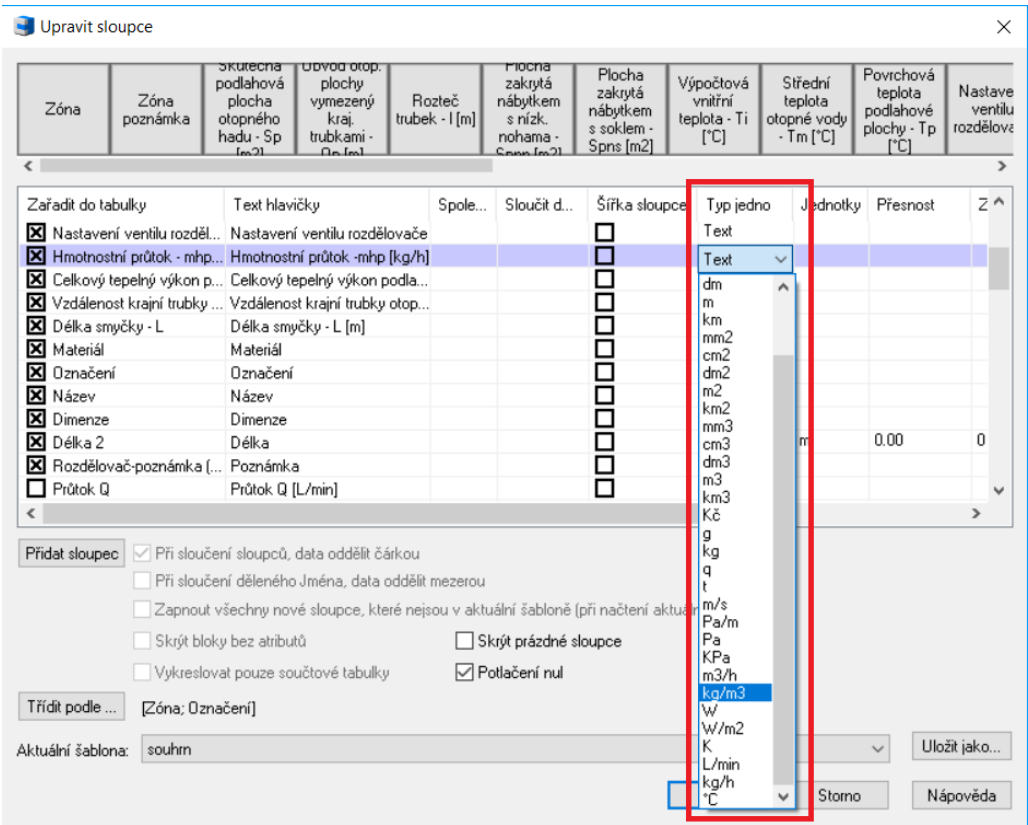

*Rozšíření o vkládání jednotek.*

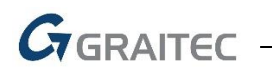

 Délka místních odskoků a stoupaček je započítána do celkové délky potrubí, ke kterému je místní odskok nebo stoupačka připojena. Pouze samostatně vložené stoupačky a místní odskoky se vykazují samostatně (v samostatném řádku).

#### *Databáze*

- Možnost rozšířit základní vlastnosti o nové.
- Možnost skrýt vybrané adresáře.
- Při jakékoli uživatelské změně u prvků (název, vlastnosti…) si toto program zapamatuje a následně umožní vše exportovat jako uživatelské změny.

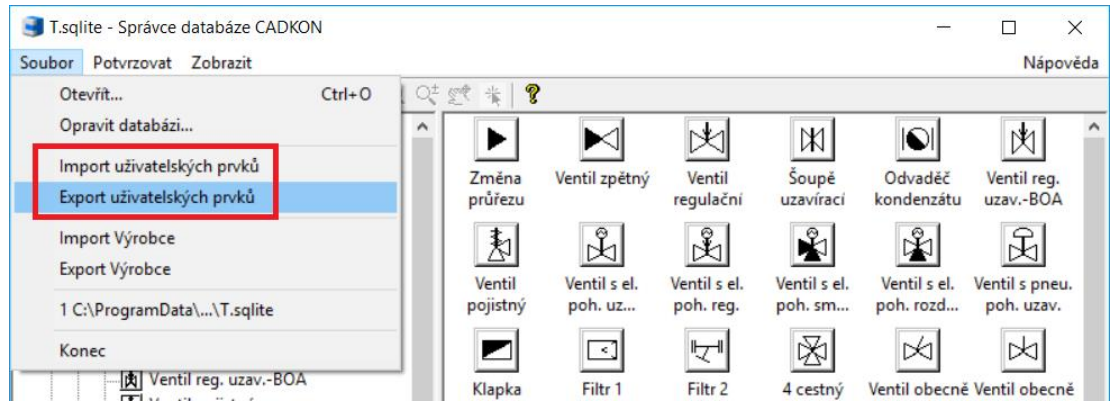

*Export a import všech uživatelských změn v databázi.*

- **Aktualizace výrobce HL systém.**
- Aktualizace výrobce ENBRA.
- Aktualizace výrobce JIKA.
- Pro spiro potrubí byly doplněny přednastavené průměry potrubí.

#### *Řezy kanalizace v podlaží*

 Funkce nově obsahuje nastavení minimální dimenze, se kterou má funkce počítat na stoupačkách (výchozí DN70).

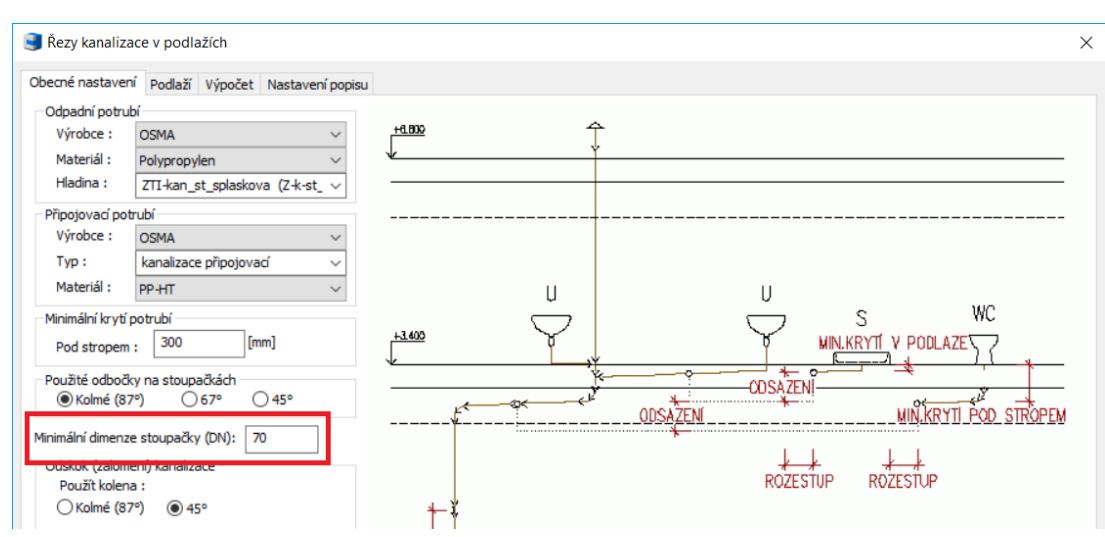

*Zadání minimální dimenze potrubí stoupaček.*

Program lépe vyhodnocujevýhodnější dopojenízařizovacích předmětů na dvojité odbočky.

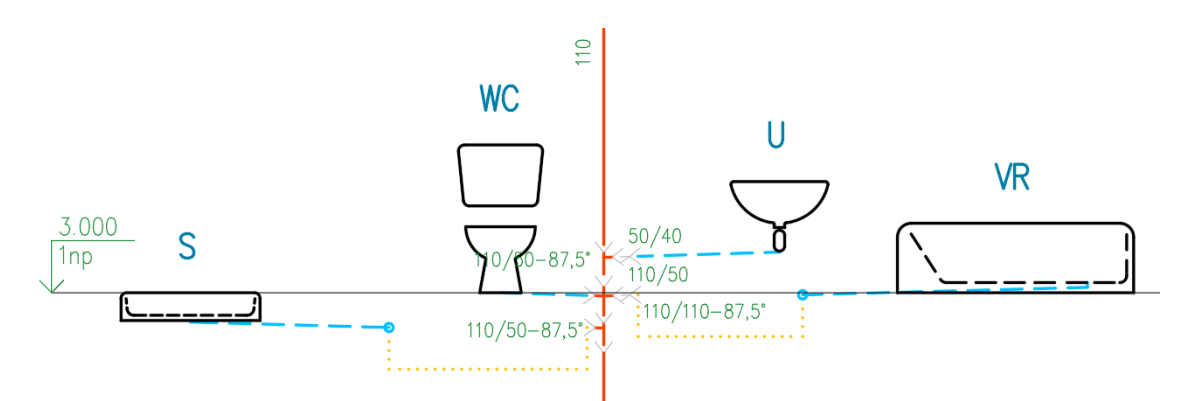

*Ovlivnění pořadí odboček na stoupačce v závislosti na výšce připojení zařizovacích předmětů.*

#### *Ostatní*

 $G$ GRAITEC

- Různé úpravy a rozšíření v ovládání pomocí panelů pásů (ribbons) a klasických ikon (toolbars).
- Makroeditor pokud nebyly nastaveny jednotky a měřítko výkresu, vložení bloku z Makroeditoru vyvolá Start CADKONu (nad plným AutoCADem) nebo je zobrazena výzva, že je nutné provést Start CADKONu (nad AutoCADem LT).
- Vložit do přímého kusu potrubí (v modulu Zdravotechnika) –funkce byla upravena, aby při zadání bodu vložení blízko konce tvarovky, nebyl celý úsek prodloužen, ale zůstal v nezměněné délce.
- Do ribbonů všech modulů TZB byly přidány příkazy na kreslení "Potrubí-náčrt-naposled použité".
- Dialog "Informace o prvku" byla upravena funkčnost dialogu, aby nebylo možné změnit šířku sloupce na nulovou šířku.
- Nastavení CADKONu –při definici vlastních typů potrubí/ kabelů nebylo možné použít znak pomlčky a podtržítka.

## <span id="page-20-0"></span>**Vyřešené problémy společné pro CADKON Stavební konstrukce a CADKON TZB**

#### *Obecné*

- Cadkon.shx se nově kopíruje také do instalačního adresáře CADKONu, kvůli chybě AutoCADu, který není schopen dohledat při publikování souboru na pozadí příslušný font, pokud není umístěn v instalačním adresáři.
- Nastavení popisu malého/ středního/ velkého –oprava nastavení, funkce ignorovala přednastavenou hladinu.
- Popis "Odkaz-rámeček" nerespektoval při vložení aktuální USS.
- **Oprava příkazu "Spojení úseček", který po spojení měnil směr vybraných úseček.**
- Legenda situace se generovala na chybné umístění při nastaveném USS.
- Po spuštění CADKONu je vypnuto hlídání a hlášení změn systémových proměnných AutoCADu (proměnná SYSMON).

### <span id="page-20-1"></span>**Vyřešené problémy CADKONu Stavební konstrukce**

#### *Popisy místností*

■ Nechtěné vytváření masek popisů místností pojmenovaných ...\_MOD\_SAVED.

#### *Bubliny*

- Chybné řazeníbublin ve Správci podle číslování, pokud byla použitamaskaobsahující &C&N, kde za &C jsou zadána také čísla.
- Nefunkční volba Enter pro zadání dvou bodů určující délky bubliny oken/dveří.

#### *Skladby podlah*

 Vykreslená skladba do výkresu obsahuje nadbytečný bod. Jedná se o využití bloku "nosník POT", který je ve standardní nabídce. Tento bod se při změně stylu bodu nadbytečně zobrazuje.

#### *Překlady*

Nefunkční volba Enter pro editaci překladů třemi body.

#### *Ostatní*

- Nefunkční příkaz Vymazání konstrukčních čar.
- Při natočené USS je chybně umístěn vkládací bod tabulek.

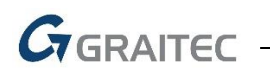

- Náhled základových pásů, rastru, schodiště, stěny ze skici, panelových/ nosníkových stropů, střechy, obkladů, výškových kót – při nastaveném USS je chybně orientován náhled vybraných objektů.
- Pohled –pohled se vykreslí na chybné umístění při nastavení USS.
- Betonové výrobky –rozvinutý pohled se vykreslína chybné umístění při nastaveném USS.
- Betonové výrobky –nefunkční volbaEnter pro zadání body.
- Legenda materiálů se v některých případech vykresluje se špatnými popisy nebo vzory.

### <span id="page-21-0"></span>**Vyřešené problémy CADKONu TZB**

#### *Výpočty vody a cirkulace*

- Optimalizace výpočtu tlakových ztrát nejvytíženější větve.
- Optimalizace návrhu dimenzí potrubí při použití více zásobníků/ohřívačů v jedné soustavě.
- Oprava špatné dimenze potrubí na místních odskocích.

#### *PROTECH a schémata otopných soustav*

- **Export do DIMOS.** 
	- o Oprava číslování a duplicit úseků.
	- o Optimalizace správného výběru soustavy ve výkrese (průběh funkce, chybová hlášení…).
- Oprava nestability programu při vytváření schémat (pouze některé případy).
- Optimalizace nastavení správného zobrazení popisu otopných těles ve schématu.
- Oprava použití klávesy ENTER při umístění schématu do výkresu.
- Optimalizace vykreslení stoupaček ve schématu (počty, pořadí…).
- Oprava vykreslení schématu, které obsahuje napojení otopných těles z boku.

#### *Podlahové vytápění*

- Různé opravy vykreslení smyček po změně odstupu krajní trubky.
- Oprava funkčnosti při změnách roztečí trubek na komplikovaných půdorysech.
- Optimalizace výpočtu délek smyček.
- Oprava vykreslování smyček po obvodu na komplikovaných půdorysech.
- Optimalizace vykreslování smyček na složitějších půdorysech.
- Optimalizace slučování více zón v rámci jednoho rozdělovače.
- Přívodní a zpětné potrubímá nastavené vlastnosti DLEHLAD (barva, tloušťka…).
- Různé opravy nestability programu.
- Oprava vzniku duplicit ve výkrese po klepnutí na tlačítko "storno".
- Optimalizace vykreslování položek v dialogovém okně po stisku klávesy "ESC".
- Optimalizace hlášení chyb špatného propojení potrubí zrozdělovače do vytápěných zón.
- Rozvod z rozdělovače nyní může být napojený přímo na jeden roh otopné zóny (automaticky se použije odstup krajní trubky od hranice otopné zóny).
- Oprava nestability při ručním zadání čísel okruhů rozdělovače.

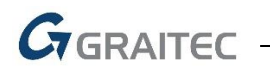

#### *Trasa potrubí*

 Optimalizace chybových hlášení při vytváření otopné soustavy, kde jsou špatně nastavená označení a čísla otopných těles.

#### *Potrubí-přiřadit vlastnosti*

Možnost přepisovat nebo mazat hodnotu v položce "Text pod čarou".

#### *Elektro kabely*

- Kopírovat vlastnosti pro sdružené vedení –funkce správně pracuje i s typy kabelů.
- Funkce pro přiřazení vlastností při prvním spuštění nabízí přednastavené hodnoty typu a dimenze kabelu, po uživatelské změně si program pamatuje naposled použité hodnoty.

#### *Popisy ve výkrese*

- Vlastní definice masek popisů.
	- o Nabízejí se všechny vlastnosti z výkresu.
	- o Opravy při vytváření masek, kde jsou použity mezery, jednotky a speciální znaky.
	- o Zvětšení dialogového okna, aby byli vidět celé texty vlastností.
	- o Správné zobrazení textového popisu vlastností.
- Oprava vlastního nastavení popisů dimenzí potrubí/vedení.
- Pozice opravena volba Enter pro ukončení příkazu.
- Oprava funkce "hromadný popis prvků" pro správné fungování i na prvcích, u kterých bylo změněno měřítko.

#### *Řezy kanalizace v podlažích*

- Optimalizace napojení odbočkami na stoupačky (výška připojení, použití jednoduché/dvojité odbočky…).
- Oprava návrhu chybných dimenzí.
- V některých situacích docházelo k vytváření duplicit vybraných zařizovacích předmětů a jejich popisů ve výkrese.
- Přepracované výšky připojení jednotlivých zařizovacích předmětů.

#### *Rozvinutý řez kanalizace*

Oprava vykreslení řezu při nastavení uživatelského souřadného systému.

#### *Výkaz použitého materiálu*

Optimalizace výkazů délek stoupaček.

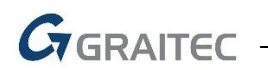

- Optimalizace nastavení šablon výkazů při nainstalování produktů CADKON+ MEP a CADKON+ ARCHITECTURE.
- Optimalizace zaokrouhlení čísla průřezu flexo vzt hadic.
- Parametr "Izolace" (kabelů modul Elektroinstalace) nebylo možné vykázat do tabulky.
- Oprava zaokrouhlování dimenzí vzt flexo hadic.
- Oprava vykazování délek místních odskoků potrubí.
- Optimalizace nabízených vlastností prvků při úpravě vzhledu tabulky a jejich názvů.
- Oprava výkazů délek potrubí (v některých případech se délky nevykázaly).

#### *Databáze*

- Oprava popisů dimenzí různých VZT tvarovek.
- Oprava bloků odboček s kruhovým nástavcem (VZT tvarovek), u kterých byl přehozen parametr šířky a výšky.
- Aktualizace a rozšíření výrobce Wavin.
- Makroeditor si pamatuje svoje naposled použité umístění na obrazovce (při používání více monitorů).
- Makroeditor si nově pamatuje nastavení hladin i po zavření a znovuotevření programu.
- Vyřešeny problémy simportem/exportem uživatelských prvků.
- Oprava vykreslení vzt spiro odboček s přechodem
- Optimalizace nabízených dimenzí u spiro vzt tvarovek.

#### *Ostatní*

- Funkce "Rastr místností" nyní podporuje nastavení uživatelského souřadného systému.
- Oprava nestability programu při změně šablony hladin (pouze na některých výkresech).
- Oprava vlastností hladin po vložení armatury do potrubí.
- Různé opravy ve funkci "změna délky potrubí".
- Optimalizace vyhledání pozic ve výkrese.
- Oprava možnosti ukončení vkládání pozic pomocí klávesy ENTER.
- Optimalizace funkce "vložit do přímého potrubí" při vložení prvku blízko konce nebo počátku potrubí.

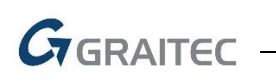

## <span id="page-24-0"></span>**Technická podpora**

V případě technických potíží s instalací či funkčností CADKONu 2019 nás neváhejte kontaktovat prostřednictvím našeho Helpdesku.

#### *Helpdeskpro produkty CADKON*

Přihlášení: <http://helpdesk.cadkon.eu/> Registrace[: http://helpdesk.cadkon.eu/Registration/Index](http://helpdesk.cadkon.eu/Registration/Index) Žádost o zapomenuté heslo: <http://helpdesk.cadkon.eu/Account/ForgotPassword>

Instalační balíčky aktuální verze + 3 verze zpětně (podporované verze) jsou volně ke stažení v Download zóně Helpdesku.

Dokumentace k aktuální verzi + 3 verze zpětně (podporované verze), aktualizace programu, výuková videa a FAQ jsou dostupné na technických stránkách [www.cadnet.cz](http://www.cadnet.cz/).

CADKON a logo CADKON jsou registrované obchodní známky firmy AB Studio Consulting+Engineering s.r.o.

Všechny ostatní značky, názvy výrobků a obchodní známky patří příslušným majitelům.

© Copyright 2018 AB Studio Consulting+Engineering s.r.o.

Zpracovala firma GRAITEC s.r.o. 8.6.2018